76 8 9 10

#### **Hisaelhárítás Műszaki adatok** a király a mindetek a mindetek a Műszaki adatok a Műszaki adatok

## **Adja hozzá a kamerát az alkalmazáshoz**

#### **Funkciók**

## **További beállítások**

5

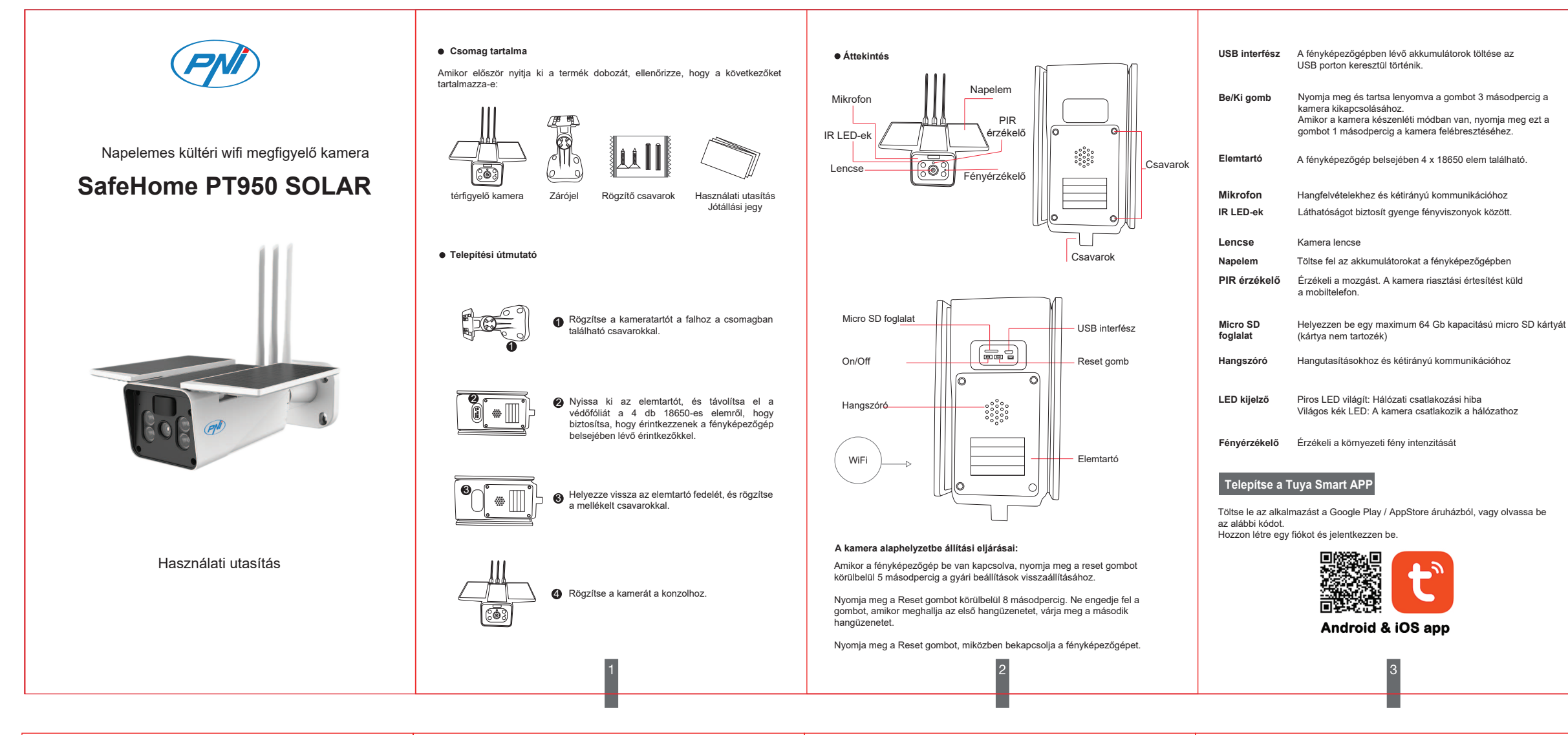

#### **Konfigurálja a kamerát**

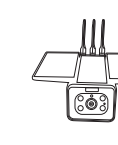

Ha a LED pirosan és kéken villog, indítsa újra a kamerát. A visszaállítás után a piros LED villogni kezd. A kamera most beállítás módban van.

- IP-cím, MAC-cím, időzóna.
- **Tap-to-Run and Automation** Tekintse meg az ehhez az eszközhöz létrehozott automatizálásokat és forgatókönyveket<br>**● Third Party Supported** -Kompatibilis intelligens szolgáltatások
- 
- **Basic Settings** Alapvető kamera beállítások **Advanced Settings Detection Alarm Settings** Aktiválja a mozgásérzékelés funkciót és az érzékelési érzékenység

Tartsa a mobiltelefon képernyőjét a kamera elé (5. ábra); a két eszköz közötti távolságnak 15 és 20 cm között kell lennie (6. ábra). Szkennelés közben ne mozgassa mobiltelefonját.

● Amikor meghallja a megerősítő hangot, kattintson a "Hallottam a hangot" gombra, és várja meg a csatlakozást (7. ábra).

● Az eszköz sikeresen hozzáadva (8. ábra), ha kiválaszthatja a fényképezőgép nevét és helyét.

11. Mozgásérzékelés riasztás (értesítést vált ki az intelligens mozgásérzékeléssel). Állítsa be a mozgásérzékenységi szintet.

#### **Egyszerűsített EU-megfelelőségi nyilatkozat**

Az SC ONLINESHOP SRL kijelenti, hogy a PNI SafeHome PT950LR videó megfigyelő kamera megfelel a 2014/30/EU EMC-irányelvnek, a 2011/65/EU ROHS-irányelvnek és a 2014/53/EU RED-irányelvnek. Az EU-megfelelőségi nyilatkozat teljes szövege elérhető a következő weboldalon: https://www.mypni.eu/products/8320/download/certifications

- 1. **Home Management** Családkezelés
- 2. **Message Center** Üzenet és értesítési központ
- 3. **FAQ & Feedback** Kérdések és válaszok
- 4. **More Services** Egyéb szolgáltatások
- **Free Services**: IFTTT , Google Assistant, Alexa, etc; **Value-added Services**: ellenőrizheti az értéknövelt szolgáltatások

vásárlásának lehetőségét (térítés ellenében): felhőalapú tárolás, intelligensen szűrt AI értesítések stb .; 5. Fiókjának beállításai és információi a Tuya alkalmazásban: Hang,

Értesítések, Hálózat, Gyorsítótár.

● **Device Name** - Módosítsa az eszköz nevét és helyét;

● **Device Information** - Megtekintés: Eszközazonosító, Wi-Fi jelszint,

fonján, és ellenőrizze a router paramétereit. A Wi-Fi jelszó nem tartalmazhat speciális karaktereket, például: ~! @ # \$% ^ & \* ().

● **Storage settings** - Aktiválja a mozgásérzékelés funkciót és az érzékelési érzékenységet. ● **VAS** - Értéknövelő szolgáltatás: ehhez a kamerához külön

megvásárolhatja a videótárolási szolgáltatást a Felhőben, havi díj ellenében (opcionális és ügyféligénytől függően térítés ellenében)

● **Offline Notification** - Aktiváljon riasztást, ha a kamera le van választva ● **Share Device** - Ossza meg ezt az eszközt másokkal. Adja meg a személy e-mail címét vagy telefonszámát. Megjegyzés: A megadott e-mail

címet/telefonszámot Tuya App fiókkal kell regisztrálni. ● **FAQ & Feedback** - Kérdések és megoldások különböző helyzetekre. ● **Firmware Information** - Firmware-frissítés támogatása – OTA Remote

Upgrade (Ne húzza ki a kamerát az áramellátásról, és ne húzza ki a kamerát a frissítés során).

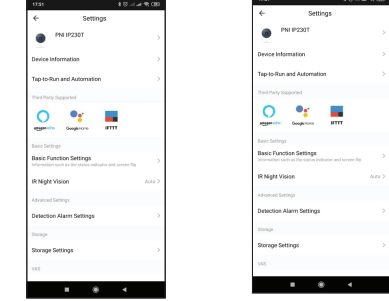

# TOVÁBBI LEHETŐSÉGEKERT KATTINTSON az "EN" elemre TUYA<br>ALKALMAZÁSÁNAK FŐKÉPERNYŐJÉN

K: Nem sikerült hozzáadnia az eszközt a párosítási eljárás során? V: Győződjön meg arról, hogy mobiltelefonja és kamerája csatlakozik a 2,4 GHz-es útválasztóhoz. Győződjön meg arról, hogy helyesen adta meg a Wi-Fi jelszót.

K: Nem tudja hozzáadni az eszközt a QR-kód újbóli beolvasása után? V: Ha nem tudja hozzáadni a kamerát, javasoljuk, hogy indítsa újra a kamerát, vagy indítsa újra, és próbálkozzon újra.

#### K: A kamera nem jelenít meg videoképeket?

V: Ellenőrizze, hogy van-e Wi-Fi jel, vagy alacsony a jel. A jelszintet úgy tesztelheti, hogy közelebb viszi a kamerát az útválasztóhoz. Ha továbbra sem működik, állítsa alaphelyzetbe a kamerát, és adja hozzá újra.

K: Miért van a fényképezőgép még mindig az alkalmazások listáján a visszaállítás után?

V: Az eszköz visszaállítása csak a kamera hálózati beállításait állítja vissza, a mobilalkalmazás beállításai nem módosíthatók. Csatlakoznia kell az alkalmazáshoz, hogy törölje a kamerát a listáról.

#### K: Hogyan csatlakoztathatom a kamerát egy másik útválasztóhoz?

V: Először csatlakozzon az alkalmazáshoz az eszköz törléséhez és alaphelyzetbe állításához, állítsa vissza a kamerát, majd konfigurálja újra a nulláról az alkalmazáson keresztül.

#### K: Miért nem ismeri fel a kamera a micro SD kártyát?

V: Javasoljuk, hogy a micro SD kártyát csak a készülék kikapcsolása után helyezze be és vegye ki. Ezután ellenőrizze a kártya működőképességét<br>számítógépen / laptopon, és ellenőrizze, hogy a formátum FAT32-e. Az<br>alkalmazása "nem.találta.az SD-kártyát" hibát jelenítheti meg a mobiltelefon vagy akár a kamera rossz csatlakozása esetén.

K: A készülék online állapotban van, és van egy riasztási esemény, de a mobiltelefon nem jeleníti meg az értesítést?

V: Először győződjön meg arról, hogy az alkalmazás minden értesítési jogosultsággal rendelkezik a mobiltelefon beállításaiban. Normál körülmények között riasztáskor egy üzenet jelenik meg a mobiltelefon értesítési sávjában. Értesítési hangot vagy rezgést kell beállítania mobiltelefonján. Legyen óvatos, amikor valós idejű videót néz az alkalmazásban, nem fog

riasztást kapni a videokamerától, mert az eszköz alapértelmezett funkciója a kamera megtekintése, ekkor az a helyzet, hogy a felhasználó már élő képet néz,

és nem további értesítések. A fejlett intelligens értesítési algoritmusnak köszönhetően kevesebb riasztási üzenetet kap, bár a kamera minden riasztási üzenetet és képet rögzít.

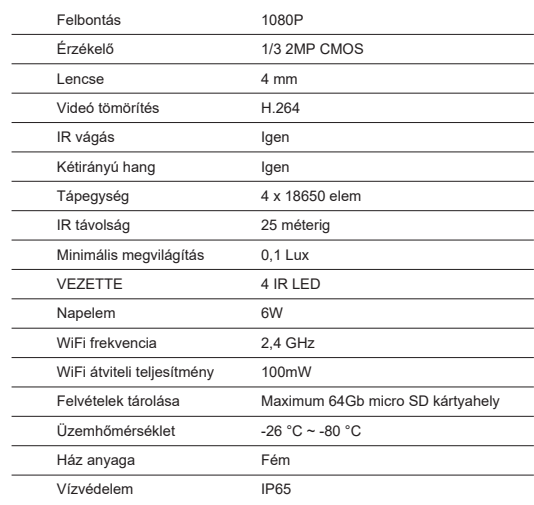

Ez a fényképezőgép csak a 2,4 GHz-es Wi-Fi hálózatokat támogatja. Nem támogatja az 5 GHz-es Wi-Fi hálózatokat. Mielőtt beállítaná a kamerát Wi-Fi-re, aktiválja a GPS-helyzetet a mobiltele-

A Wi-Fi kapcsolat beállításakor ügyeljen arra, hogy az útválasztó, a mobiltelefon és a kamera a lehető legközelebb legyen egymáshoz az eszközök gyors beállításához.

Csatlakoztassa okostelefonját a 2,4 GHz-es Wi-Fi útválasztóhoz internet-hozzáféréssel.

A folytatáshoz aktiválja a helyet a telefonon.

● Az alkalmazás támogatja a QR-kód beolvasási konfigurációját. Dönthet<br>úgy, hogy az eszközt más lehetőségeken keresztül kívánja hozzáadni.<br>● Kapcsolja be a kamerát, és néhány pillanat múlva hallani fogja a

párosítási hangüzenetet (ha nem hall semmilyen üzenetet, nyomja meg és tartsa lenyomva 5 másodpercig a "reset" gombot a gyári beállítások visszaállításához).

● Ha mobiltelefonja csatlakozik Wi-Fi-hez, indítsa el a Tuya alkalmazást, és kattintson az "Eszköz hozzáadása" gombra vagy a "+" ikonra (1. ábra) a főképernyőn. Válassza a "Biztonság és érzékelők" (2. ábra) → "Smart Camera" lehetőséget, kattintson a "Következő lépés" gombra (3. ábra). Kérjük, ellenőrizze WiFi hálózatának nevét, és adja meg WiFi hálózat jelszavát. A folytatáshoz kattintson a "Megerősítés" gombra (4. ábra).

Kapcsolja be a kamerát, és ellenőrizze, hogy a piros LED villog-e.

Ha a LED nem világít, ellenőrizze, hogy az elemek megfelelően vannak-e behelyezve, eltávolították-e a védőfóliát az akkumulátor érintkezőiről, és hogy az akkumulátorok fel vannak-e töltve. Ha az akkumulátorok lemerültek, töltse fel őket úgy, hogy USB-kábelt csatlakoztat a fényképezőgép mikro USB-portjához, és egy 230V / 5V 1A-2A adapterhez csatlakozik egy áramforráshoz.

Valós idejű megtekintési felület: 1. Beállítások és információk 2. Wi-Fi jelerősség 3. Aktiválja a hangszórót 4. SD / HD felbontás 5. Teljes képernyő 6. Képernyőkép 7. Aktiválja a mikrofont 8. Videó rögzítése a telefonra 9. Elmentett felvételek lejátszása

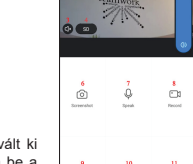

10. Felhőtárolás

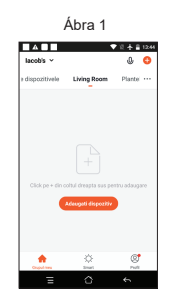

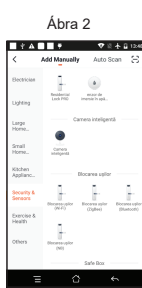

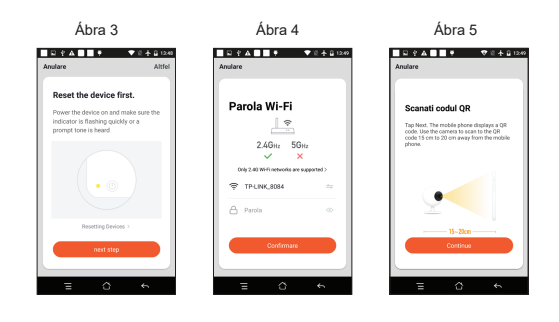

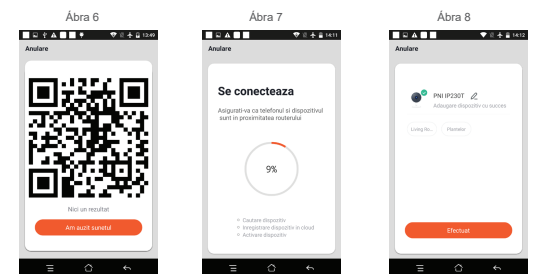